## **Tutoriel de recensement des projets soutenus par le dispositif**  ldage **[«](https://si.ac-strasbourg.fr/) A l'école du développement durable »**

## **Pourquoi recenser votre projet sur l'application ADAGE ?**

✓ pour **inscrire votre projet au parcours d'éducation artistique et culturelle** de chacun de vos élèves et ainsi permettre la mise en place d'un **parcours cohérent d'éducation artistique et culturelle** de vos élèves.

✓ pour **valoriser** votre projet sur ADAGE et **créer de l'émulation positive** : les projets et actions recensés sont en effet visibles par tous enseignants de l'académie (selon le profil : onglet **« Rechercher » OU** onglet **« Recensement » puis "Découvrir des projets"**).

✓ pour permettre à votre chef d'établissement d'obtenir les informations nécessaires au **pilotage du volet culturel** de votre établissement scolaire.

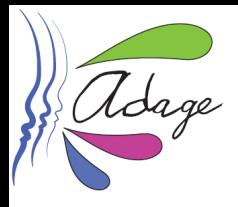

# **Informations préalables**

**ADAGE est accessible, sur [ARENA,](https://si.ac-strasbourg.fr/) onglet "Scolarité du 2nd degré", rubrique "Application dédiée aux parcours éducatifs".**

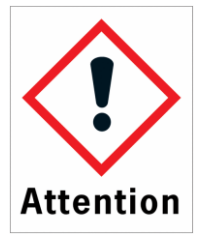

**Pour recenser une action ou un projet sur ADAGE, vous devez posséder le profil « rédacteur de projet ».**

## **Pour obtenir ce profil, vous avez deux possibilités :**

**1. Demander à votre chef d'établissement de vous accorder ce profil. Cette procédure, réalisée en quelques clics, est explicitée dans la vidéo disponible [ICI](https://youtu.be/YjtAUbCE1VM).**

**2. Demander** *via* **ADAGE le profil « rédacteur de projet » : une fois connecté(e) à ADAGE, cliquez sur « Mon compte »**

**puis,**

- **- cliquez sur "Demander un accès"**
- **- dans "périmètre", sélectionnez "Établissement"**
- **- dans "zone", indiquez le nom de votre école/établissement.**
- **- enregistrez !**

**Votre chef d'établissement reçoit un mail lui demandant de valider votre demande.**

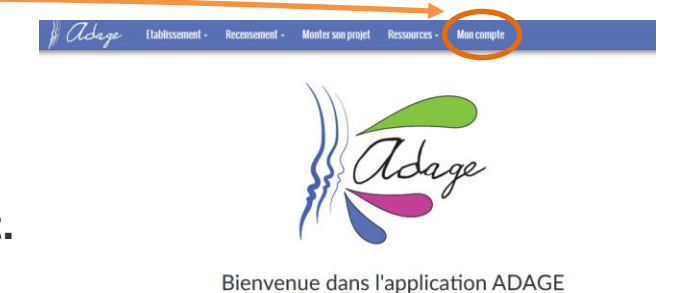

Application Dédiée A la Généralisation de l'E ducation artistique et culturelle

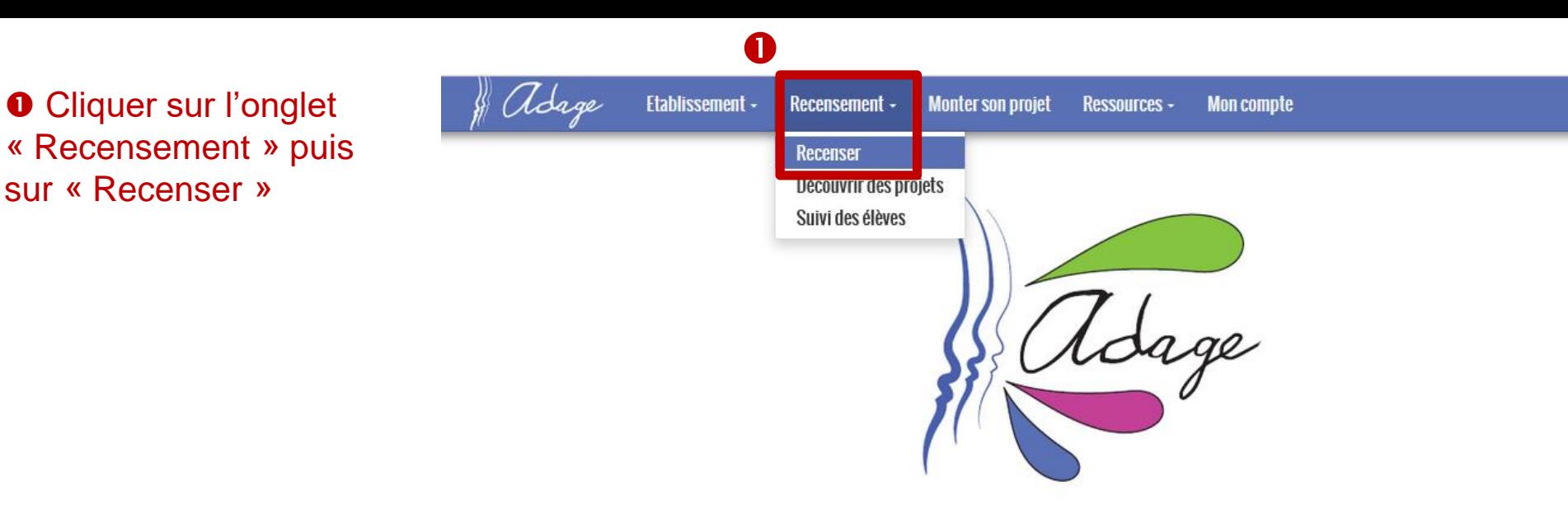

sur « Recenser »

**Bienvenue dans l'application ADAGE** 

Application Dédiée A la Généralisation de l'Education artistique et culturelle

**O** Cliquer sur le « + » de l'onglet bleu « Projets d'éducation artistique et culturelle »

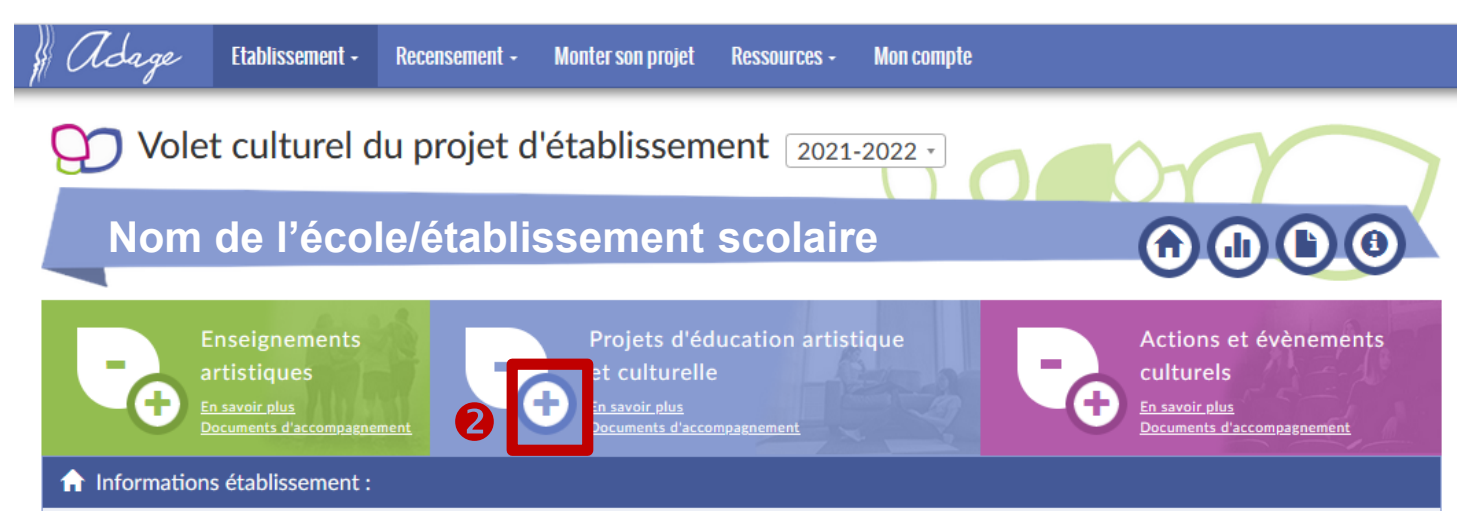

### *Pour information :*

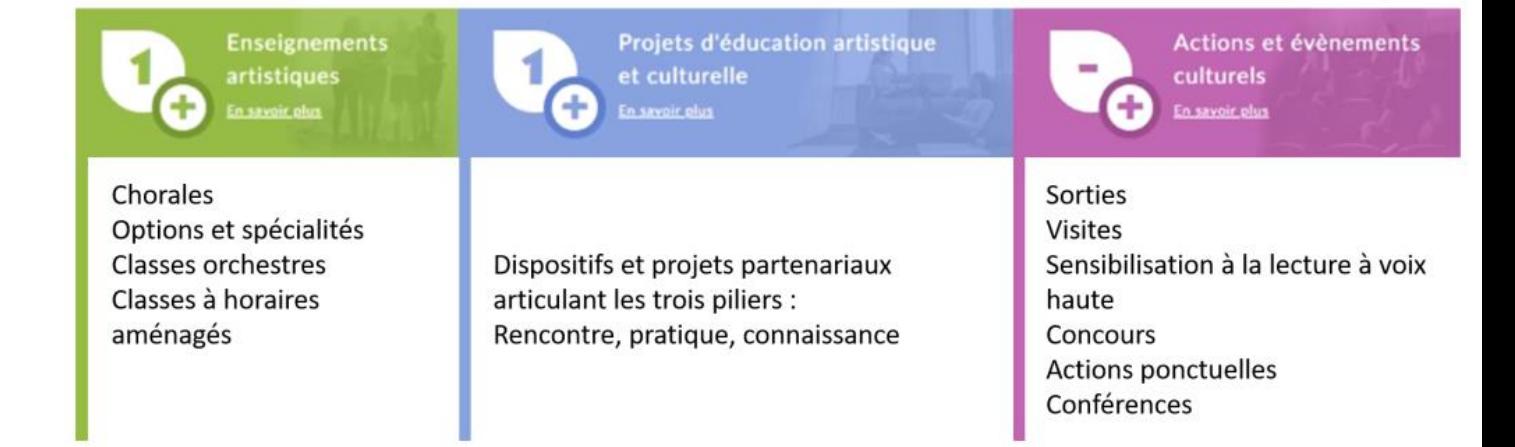

**8** Indiquer dans le champ « Sélectionner un dispositif » : « AEDD »

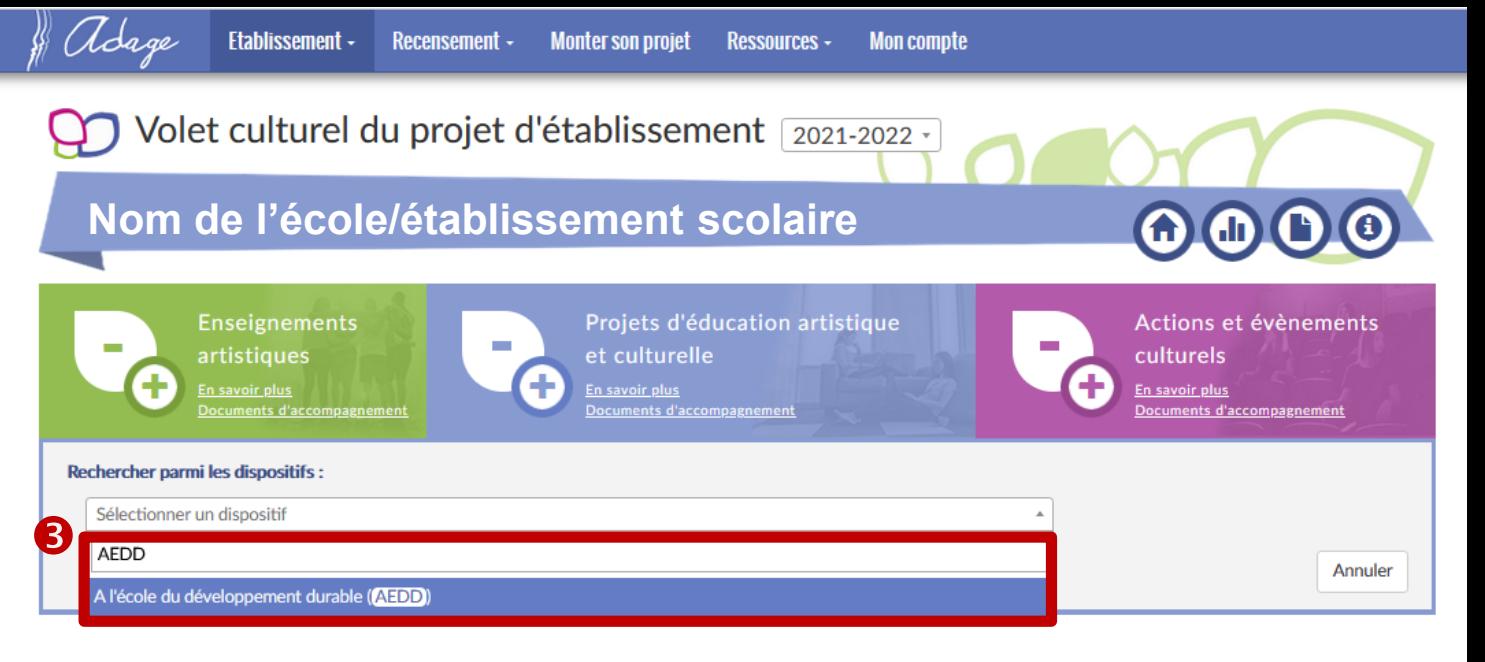

#### **O** Cliquer sur « Continuer avec ce dispositif »

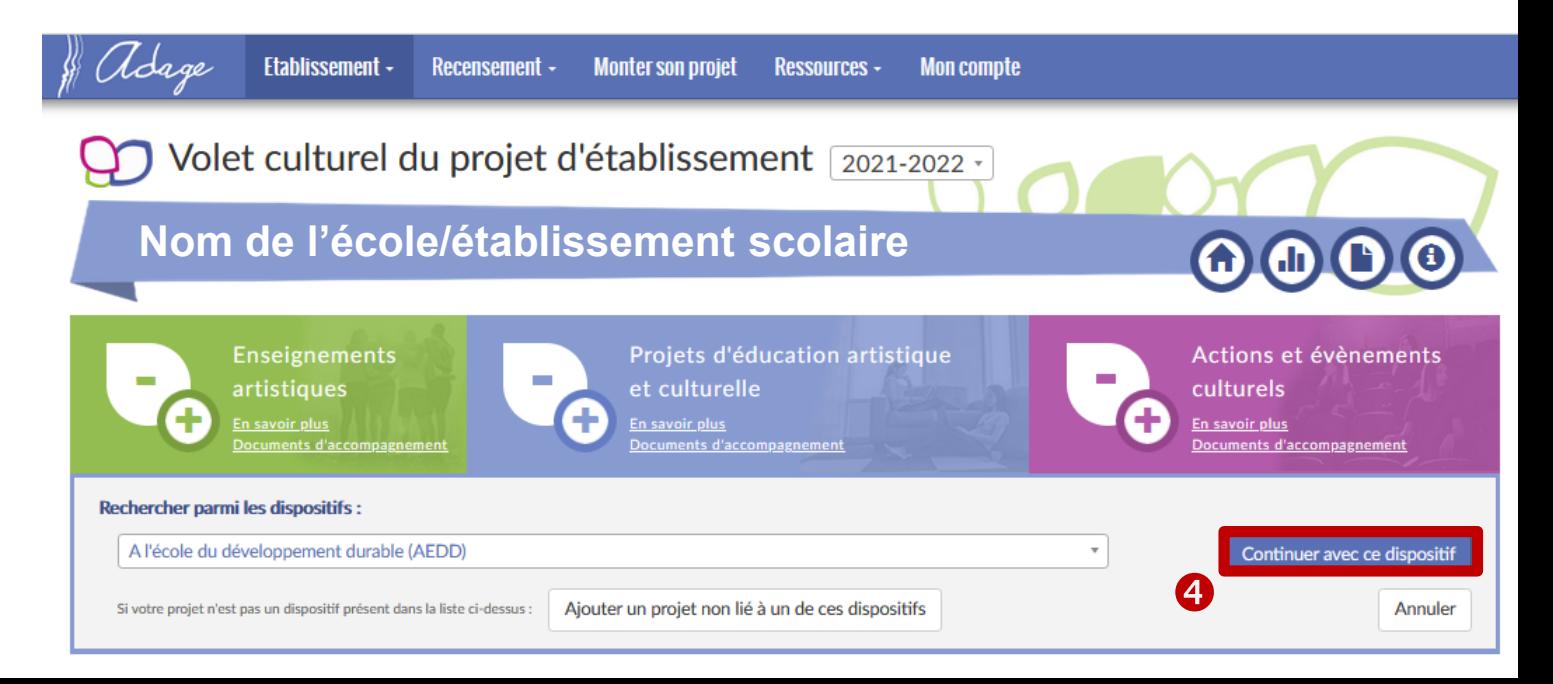

#### $\Theta$  Compléter la fiche de synthèse.

\* : champs qui doivent obligatoirement être renseignés

« Mon projet » : indiquer le titre de votre projet

« Priorités pédagogiques » : sélectionner *a minima*  « Concevoir et réaliser la présentation d'une production » et « S'intégrer dans processus collectif »

« Classes engagées » : voir diapositives suivantes

« Domaines » : sélectionner « Développement durable »

« Actions pass Culture » : possibilité de lier une offre pass

Culture (à condition qu'elle ait été pré-réservée au préalable)

« Soutiens » : sélectionner « Gip-Acmisa » dans « Autre »

« Bilan » : présenter les plusvalues pédagogiques et partenariales du projet.

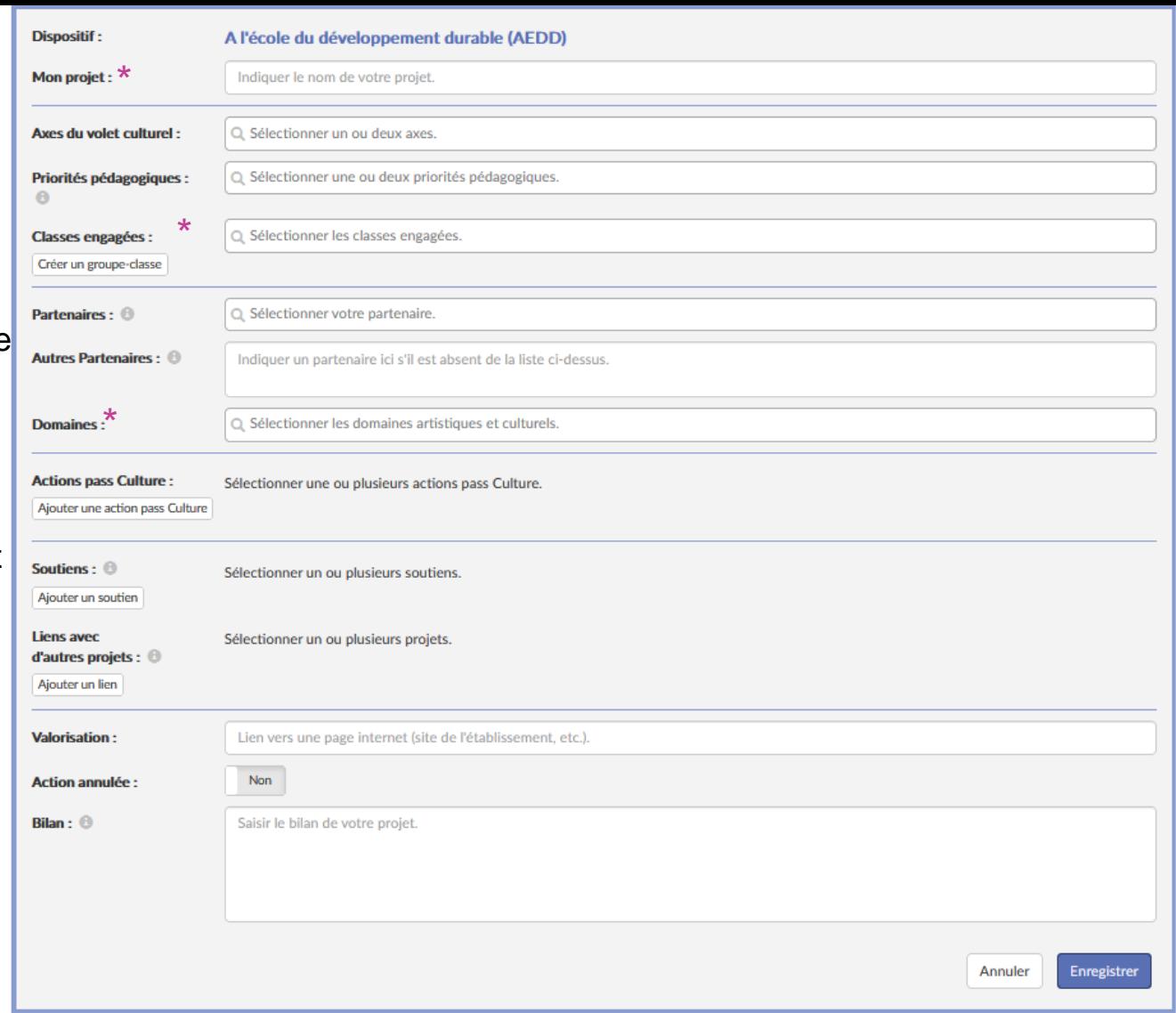

## Classes engagées

**O** Cliquer « Créer un groupe-classe »

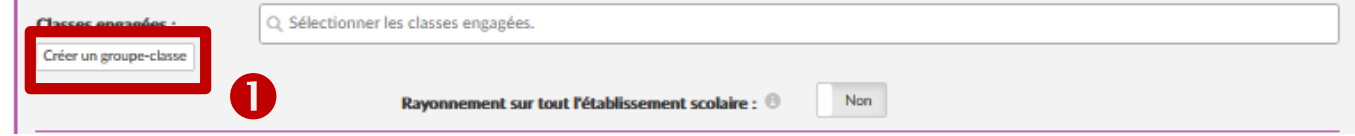

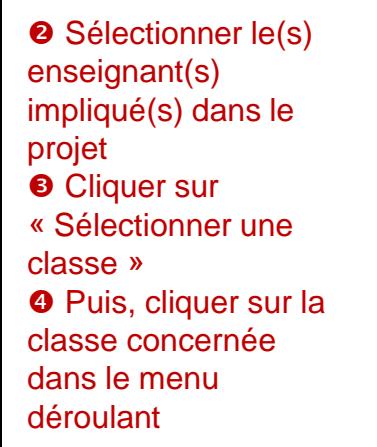

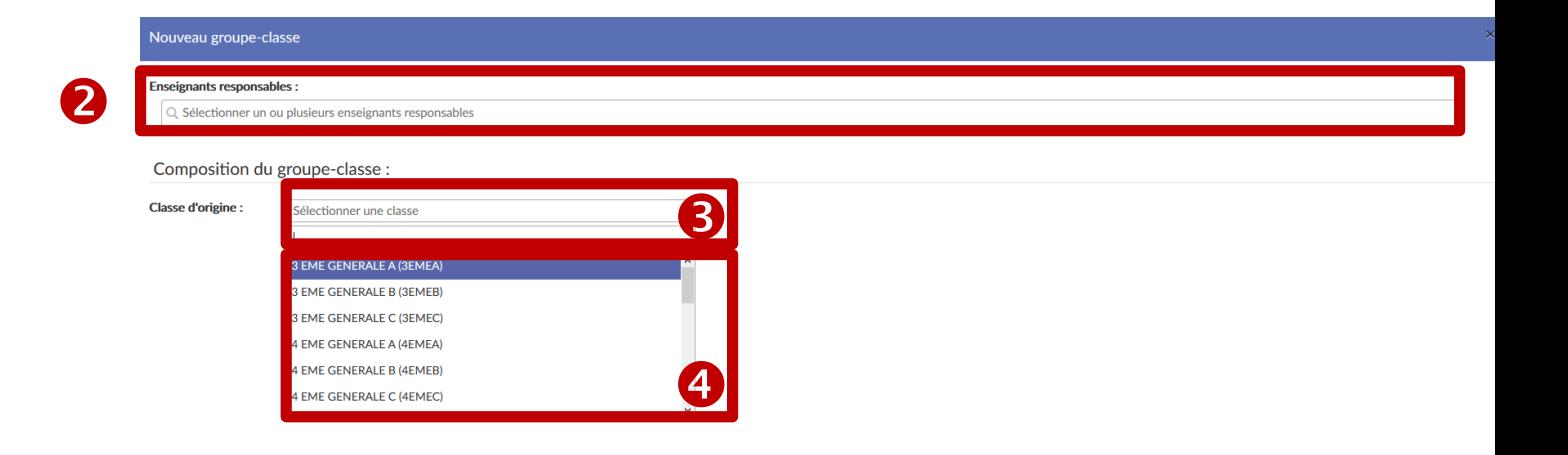

#### **6** Sélectionner les élèves concernés par le projet :

- cliquer sur la case située à gauche d' « Élève non inscrit » si toute la classe est concernée ;
- cliquer sur la case située à gauche du « Nom » et « prénom » des élèves concernés si seulement certains élèves sont concernés.

**O** Cliquer sur la flèche  $\rightarrow$ pour inscrire les élèves. **O** Enregistrer.

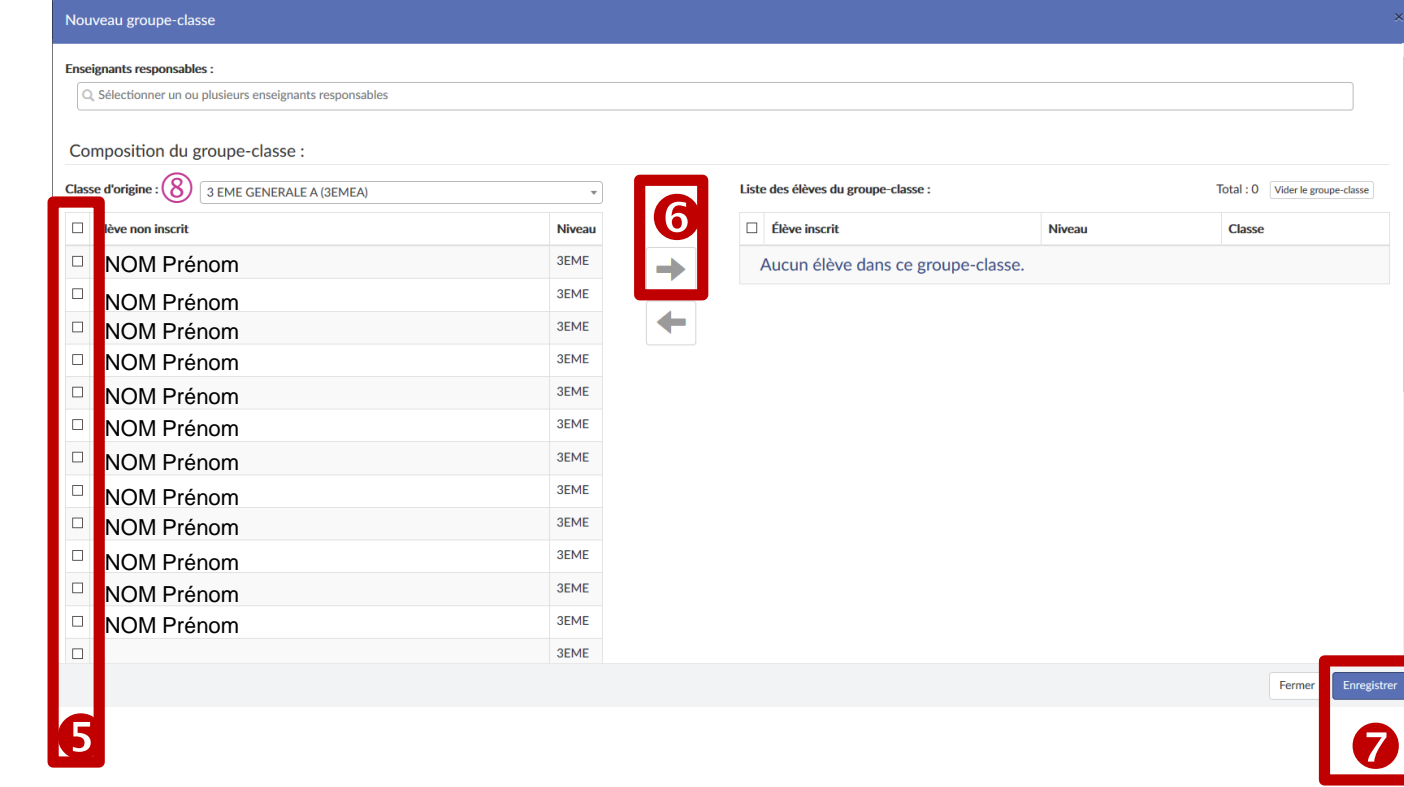

#### *Remarque :* **si des élèves d'une (ou plusieurs) autre(s) classe(s) sont concernés :**

- **reproduire (autant de fois que nécessaire) les étapes de 1 à 7 ;**
- **OU possibilité de sélectionner en une fois des élèves de plusieurs classes dans la limite de 40 élèves : pour cela, changer, autant de fois que nécessaire, la « classe d'origine » au niveau de cette page en sélectionnant les élèves concernés**  $\Theta$  **en en les inscrivant**  $\Theta$ **. Ne pas oublier d'enregistrer**  $\Theta$ **!**